*Dirección General de Industria, Energía y Minas*

# **JUNTA DE EXTREMADURA**

# **GUÍA PARA RELLENAR LOS FORMULARIOS DE REGISTRO DE ESTACIONES DE RECARGA DE VEHÍCULOS ELÉCTRICOS DE ACCESO PÚBLICO DE LA COMUNIDAD AUTÓNOMA DE EXTREMADURA Y DE DATOS DE CONSUMO DE ESTACIONES DE RECARGA ELÉCTRICA**

# **1. ÁMBITO DE APLICACIÓN**

La presente guía consiste en un manual de ayuda para completar el formulario de registro de estaciones de recarga de vehículos eléctricos de acceso público, restringido o no, y el formulario de datos de consumo de estas estaciones de recarga de la comunidad autónoma de Extremadura. Estos formularios son los establecidos en la Instrucción 1/2019, de la Dirección General de Industria, Energía y Minas por la que se determina la información que deben remitir los titulares de puntos de recarga para vehículos eléctricos de acceso público y su periodicidad, publicado en el Diario Oficial de Extremadura nº 102 de 29 de mayo de 2019.

#### **2. REQUISITOS MÍNIMOS**

Programa Microsoft Excel 2007.

# **3. REGISTRO DE ESTACIONES DE RECARGA**

**Por cada emplazamiento será necesario rellenar un formulario. Todas las estaciones de recarga eléctrica que se encuentren en un mismo emplazamiento, formarán parte de un mismo formulario.**

Al abrir el archivo Excel se abre automáticamente el formulario. Esta es la pantalla que se muestra al iniciar el formulario:

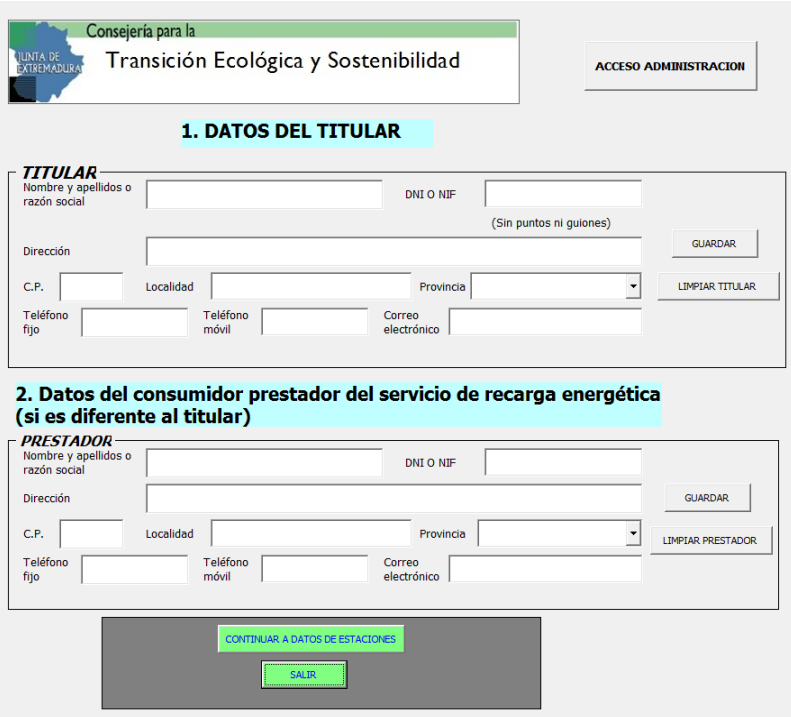

**Nota:** Es posible que, al abrir el archivo de Excel por primera vez, no se abra el formulario y aparezca un mensaje de advertencia en la parte inferior de la cinta de opciones de vista protegida. Para poder empezar a rellenar el formulario deberemos activar Habilitar Edición. Si al pinchar en las listas desplegables, éstas nos aparecen en blanco, cierre el archivo de Excel y vuelva a abrirlo. Al abrir el archivo de nuevo, se abrirá el formulario automáticamente y permitirá su cumplimentación.

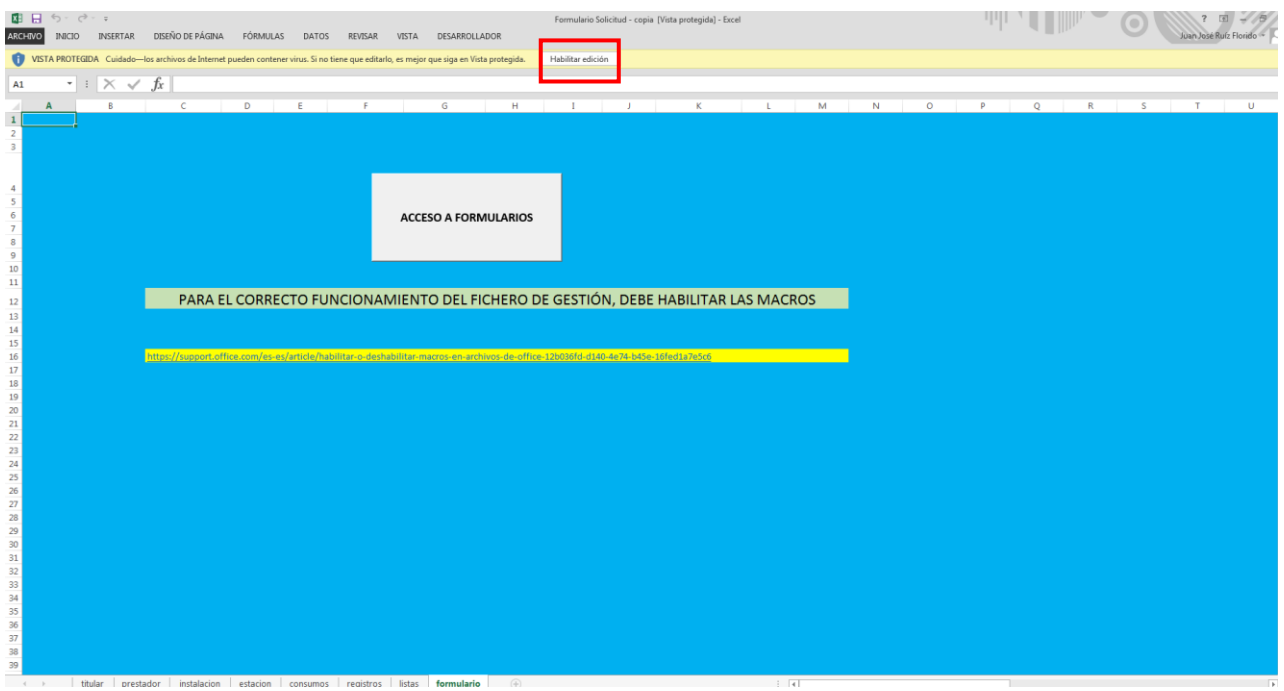

La pantalla inicial se compone de 2 apartados principales: datos del titular y datos del consumidor/prestador del servicio de recarga energética (a rellenar solo en caso de que éste sea diferente al titular). Por tanto, los datos del titular son obligatorios, pero los datos del consumidor/prestador no.

En la esquina superior derecha hay un botón de acceso privado a la administración. No acceder a este apartado.

En la parte inferior hay 2 botones de navegación que son: *"CONTINUAR A DATOS DE ESTACIONES" (*ver apartado 4 de esta guía) y *"SALIR"* que permite salir del formulario.

# **3.1. DATOS DEL TITULAR**

En este apartado **TODOS** los datos a rellenar son obligatorios, excepto el teléfono fijo del titular, que es opcional.

- Nombre y apellidos o razón social.
- DNI o NIF: debe contener 8 números y la letra inicial o final.
- · Dirección.
- C.P.: el formato del código postal es de 5 dígitos.
- Localidad.
- Provincia: contiene un desplegable con todas las provincias de España.
- Teléfono fijo: debe contener 9 dígitos. No es obligatorio rellenar este campo.
- Teléfono móvil: debe contener 9 dígitos.
- Correo electrónico

#### **3.2. DATOS DEL CONSUMIDOR/PRESTADOR DEL SERVICIO DE RECARGA ENERGÉTICA**

Se cumplimenta siguiendo los mismos criterios que para los datos del titular. **NO CUMPLIMENTAR EN EL CASO QUE EL TITULAR Y EL PRESTADOR SEAN LA MISMA ENTIDAD.**

# **4. DATOS DE LA INSTALACIÓN DE RECARGA**

Tras cumplimentar los datos del titular (y los del prestador en su caso), pulsamos sobre el botón *"CONTINUAR A DATOS DE ESTACIONES"* para pasar al siguiente apartado del formulario: datos de la instalación de recarga.

En esta pantalla contamos con tres partes diferenciadas:

- Datos del emplazamiento de la instalación.
- Datos de las estaciones de recarga.
- Servicios.

El formulario permite añadir tantas estaciones de recarga como disponga nuestra instalación y también le permite al usuario añadir nuevas estaciones de recarga en el caso de que haya futuras ampliaciones de la instalación.

En la parte inferior hay 3 botones de navegación que son: *"VOLVER A DATOS TITULAR/PRESTADOR", "INTRODUCIR DATOS CUATRIMESTRALES"* y *"SALIR"*.

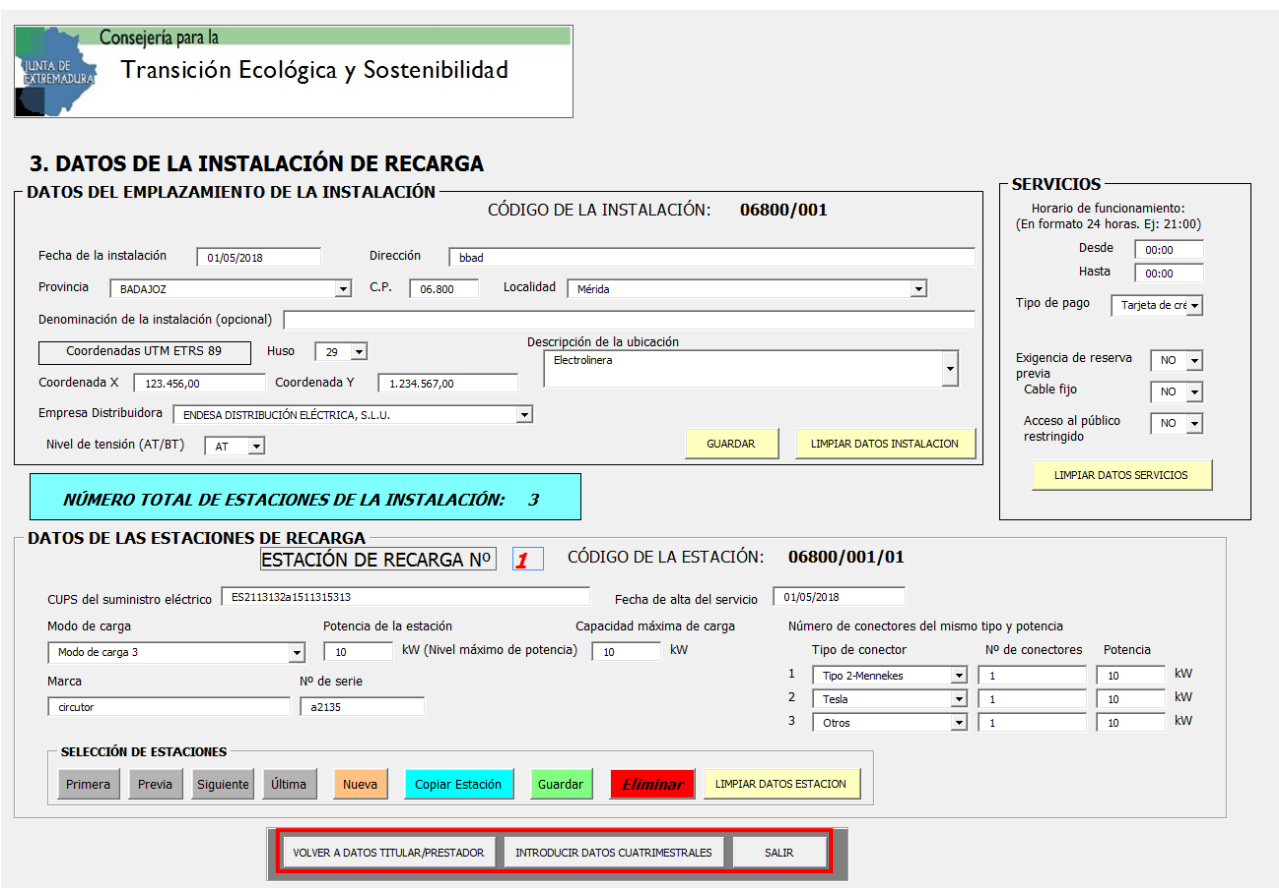

El botón "VOLVER A DATOS TITULAR/PRESTADOR" permite regresar a la pantalla anterior.

El botón "INTRODUCIR DATOS CUATRIMESTRALES" permite pasar al siguiente formulario, donde se introducirán los datos de consumo cuatrimestrales de las diferentes estaciones de recarga de la instalación, como se explica en el apartado "5. Datos de consumo". Este botón no se encuentra activo hasta que sea dada de alta la instalación. Para ello hay que remitir este fichero a la administración y que ésta asigne los códigos de cada estación.

El botón "SALIR" permite al usuario salir del formulario.

# **4.1. DATOS DEL EMPLAZAMIENTO DE LA INSTALACIÓN**

Se consignarán los datos del emplazamiento donde se encuentren ubicadas las estaciones de recarga. Sólo se cumplimentará una única vez aunque existan varias estaciones de recarga en el mismo emplazamiento.

En caso de dejar en blanco cualquier campo, a excepción de la denominación de la instalación que es opcional, el formulario mostrará un mensaje de error y no permitirá guardar los cambios hasta que se completen todos los campos obligatorios.

- Código de la instalación. Este dato será introducido por la administración.
- Fecha de la instalación: el formato será dd/mm/aaaa.
- Dirección.
- Provincia: sólo se permite la opción Badajoz o Cáceres.
- C.P.: el formato del código postal es de 5 dígitos.
- Localidad: en caso de que la instalación se encuentre en una entidad menor, deberá indicarse el municipio al que pertenece.
- Denominación de la instalación: opcional.
- Huso.
- Coordenadas X: formato de 6 dígitos + 2 decimales.
- Coordenadas Y: formato de 7 dígitos + 2 decimales.
- Descripción de la ubicación: es una lista desplegable rellenable y permite especificar en caso de que se trate de un tipo de instalación diferente que no se encuentre en la lista (vía pública, centro comercial, hotel, etc.)
- Empresa distribuidora: se seleccionará una empresa del desplegable.
- Nivel de tensión (AT/BT): se especificará alta tensión o baja tensión.

# 3. DATOS DE LA INSTALACIÓN DE RECARGA

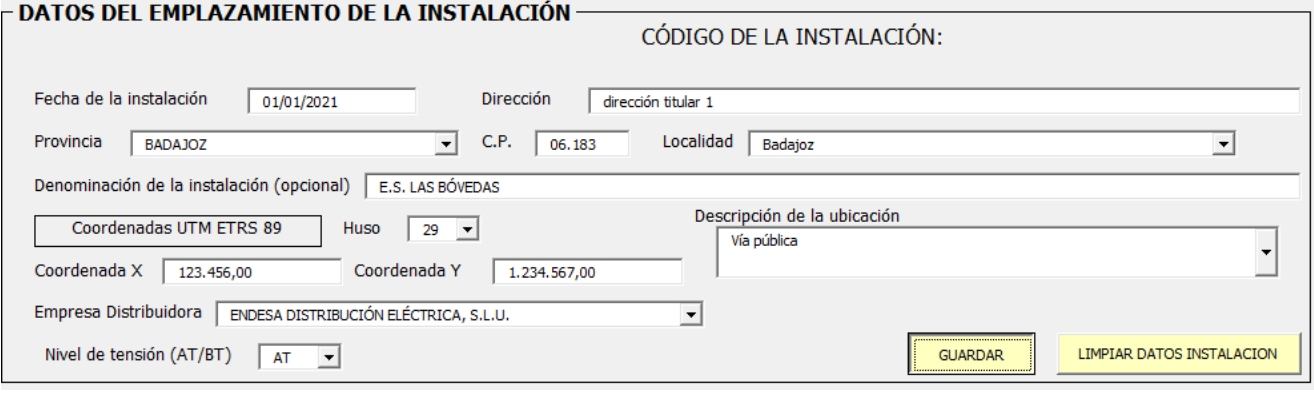

#### **4.2. SERVICIOS**

Se indicarán los datos de los servicios ofertados. En este apartado **TODOS** los campos deben completarse.

- Horario de funcionamiento para el público: con el formato 24 horas HH:MM.
- Tipo de pago: gratuito, con tarjeta de crédito, con aplicación app u otros.
- Exigencia de reserva previa: si/no.
- Si dispone de cable fijo: si/no.
- Tipo de acceso es restringido al público: si/no.

En este apartado hay un botón para limpiar datos, pero no un botón de guardar. Los datos se guardarán cada vez que pinchemos fuera del cuadro de datos de servicios para pasar a rellenar los datos del emplazamiento de la instalación o los datos de estaciones.

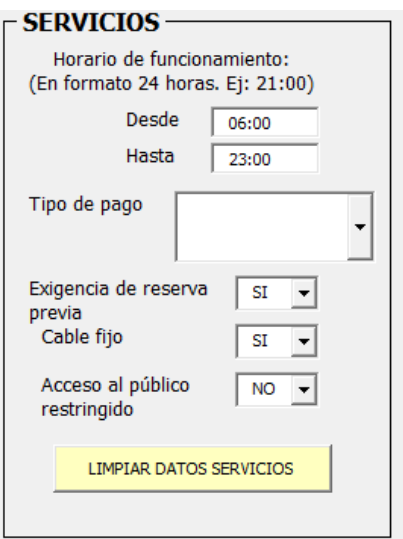

#### **4.3. DATOS DE LAS ESTACIONES DE RECARGA**

**Antes de rellenar los datos de este formulario es necesario haber completado los datos de los dos formularios anteriores: "Datos del emplazamiento de la instalación" y "Servicios", si no aparecerá un mensaje de error.**

En este apartado se deberá indicar los datos de las diferentes estaciones de recarga que existen en la instalación. En la parte superior de este cuadro de datos de las estaciones de recarga hay un cuadro azul que nos indica el número total de estaciones de recarga de las que dispone la instalación. Este número siempre será como mínimo 1.

Dentro del cuadro de las estaciones de recarga, hay un contador de estaciones de recarga, que nos indica en qué número de estación de recarga nos encontramos: estación de recarga nº 1, estación de recarga nº 2 etc.

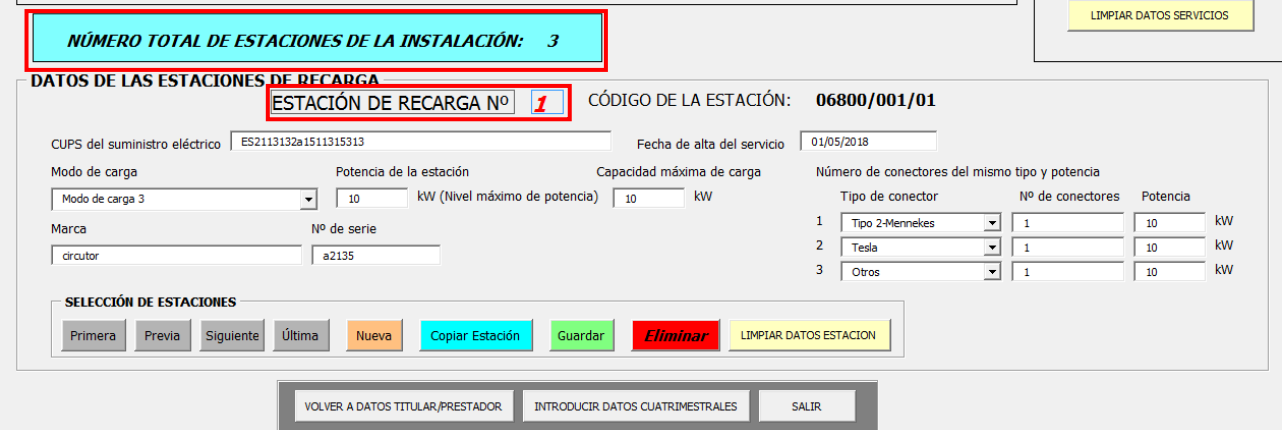

En la parte inferior del cuadro de datos de las estaciones de recarga se encuentra un recuadro llamado *"SELECCIÓN DE ESTACIONES".* En dicho cuadro se encuentran una serie de botones:

- Primera, previa, siguiente, última: permite navegar por las distintas estaciones de recarga que tiene la instalación.
- Nueva: para introducir una nueva estación de recarga.
- Copiar estación: para introducir una nueva estación de recarga con las mismas características de potencia y tipo de conector.
- Guardar: guarda los cambios de la estación de recarga sobre la que se está trabajando.
- Eliminar: elimina la estación de recarga sobre la que se está trabajando.
- Limpiar datos estación: permite borrar los datos de la estación pero no la elimina.

Todos los campos de este cuadro de datos deben estar cumplimentados:

- CUPS del suministro eléctrico: código de 20 caracteres alfanuméricos y en el que los dos primeros son "ES".
- Fecha de alta del servicio: el formato será dd/mm/aaaa.
- Modo de carga: se seleccionará entre los modos de carga 2, 3 y 4.
- Potencia de la estación: la potencia máxima de la estación de recarga. Se expresará en kW.
- Capacidad máxima de carga: la potencia máxima que se puede suministrar desde uno de los conectores. Se expresará en kW. No podrá ser superior a la potencia de la estación.
- Número de conectores del mismo tipo y potencia: al menos debe cumplimentarse el conector nº1, pues toda estación de recarga debe contar con al menos un punto de recarga. Se puede introducir hasta 3 tipos de conectores diferentes para una misma estación de recarga con niveles de potencia diferentes. El formulario permite introducir entre 1 y 9 conectores del mismo tipo para cada estación de recarga.
- Marca: se especificará la marca del equipo.
- Número de serie: se especificará el número de serie del equipo.

Una vez haya terminado de rellenar el formulario, el usuario deberá pulsar el botón "SALIR" para poder salir del formulario y guardar los cambios efectuados. **Recuerde, no intente salir nunca con el aspa situada en la esquina superior derecha pues le aparecerá un mensaje de error**.

Una vez rellenado el formulario, el usuario debe enviar el fichero Excel a la Dirección General de Industria, Energía y Minas a través de la dirección de correo[: vmextremadura@juntaex.es.](mailto:vmextremadura@juntaex.es) Un técnico de la Dirección General de Industria, Energía y Minas le asignará código a su instalación y a las diferentes estaciones de recarga de las que consta dicha instalación. La administración le reenviará el fichero de formulario con los códigos de la instalación y de las estaciones de recarga ya asignados para que pueda introducir los datos de consumo cuatrimestrales de cada estación de recarga.

#### **5. DATOS DE CONSUMO**

Una vez que la administración reenvíe el fichero con los códigos, se podrá introducir los datos de consumo de las estaciones de recarga eléctrica que deberá enviarse en los 10 primeros días de los meses de febrero, junio y octubre a la Dirección General de Industria, Energía y Minas a través del correo electrónic[o vmextremadura@juntaex.es.](mailto:vmextremadura@juntaex.es)

El formulario se abrirá con la ventana inicial de datos del titular y datos del prestador. Pulsamos el botón *"CONTINUAR A DATOS DE ESTACIONES".*

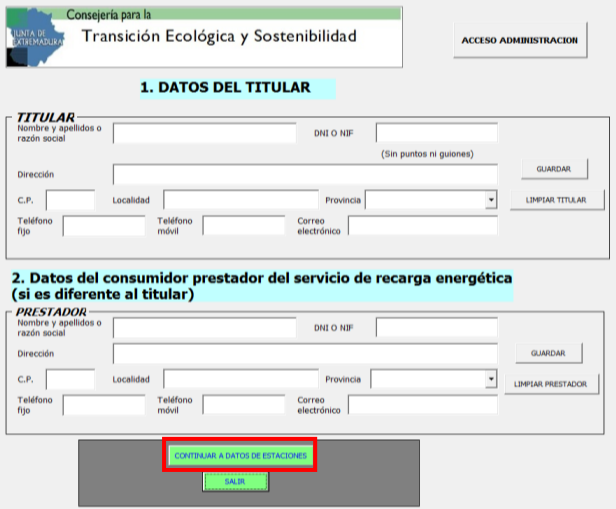

Ahora en el cuadro "DATOS DEL EMPLAZAMIENTO DE LA INSTALACIÓN", en la parte superior derecha del mismo, aparece un código de la instalación que anteriormente estaba en blanco. Este código tiene el formato AAAAA / BBB, donde:

- AAAAA es el código postal de la ubicación de la instalación.
- BBB es el código de la instalación propiamente dicho para ese código postal, iniciado en 001.

#### 3. DATOS DE LA INSTALACIÓN DE RECARGA – DATOS DEL EMPLAZAMIENTO DE LA INSTALACIÓN :

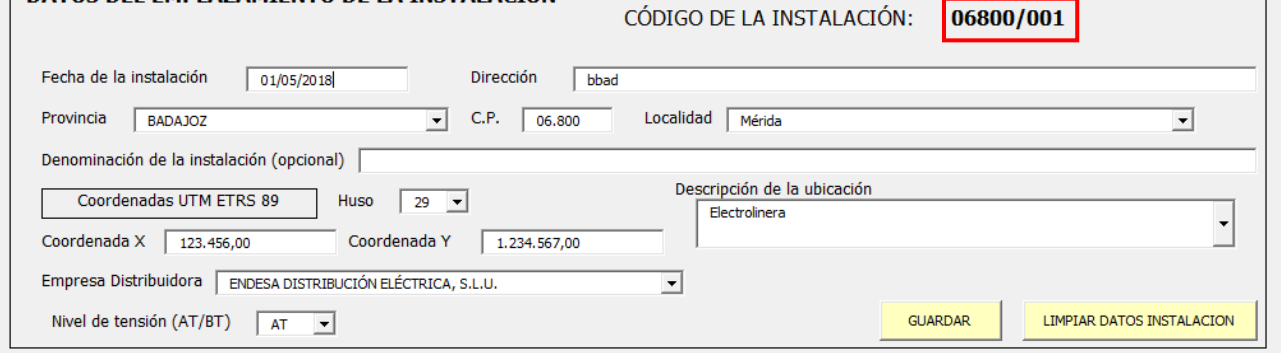

En el cuadro "DATOS DE LAS ESTACIONES DE RECARGA", en la parte superior derecha del mismo, se puede apreciar el código de la estación. Este código tiene el formato AAAAA/BBB/CC, donde:

- AAAAA es el código postal de la ubicación de la instalación.
- BBB es el código de la instalación propiamente dicho para ese código postal, iniciado en 001.
- CC es el código de la estación de recarga propiamente dicho, dentro de esa instalación. Este número se inicia en 01.

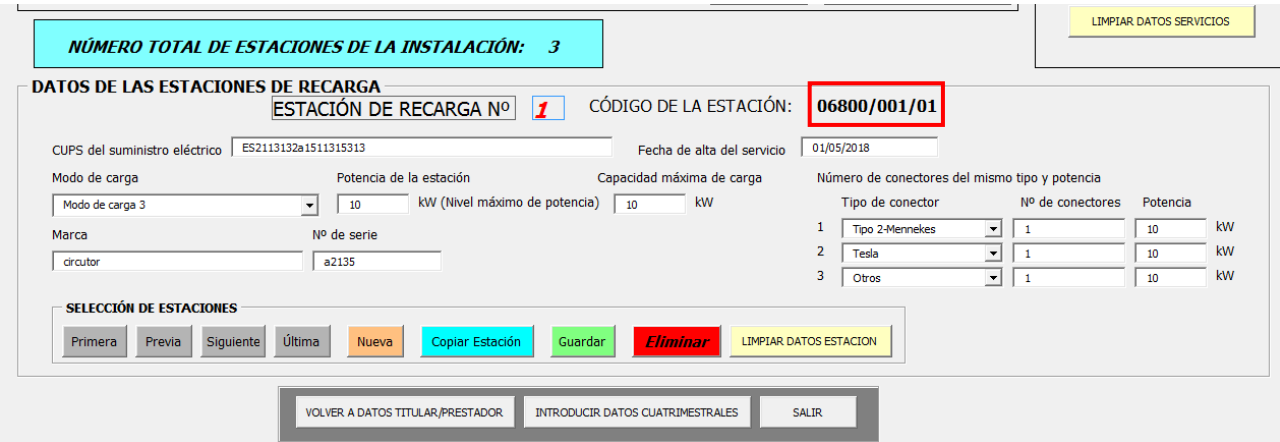

Fíjese en cómo al navegar por las diferentes estaciones de recarga de nuestra instalación, el código de la estación también varía.

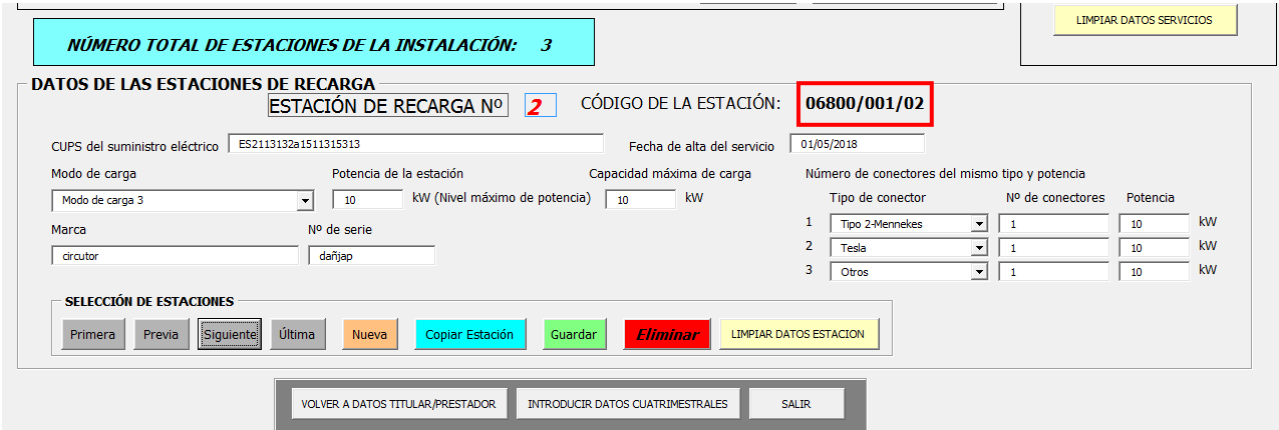

En caso de ampliación de la instalación, se pueden introducir más estaciones de recarga. A partir de ahora, una vez que la administración ya ha asignado los códigos a las primeras estaciones de recarga, el formulario asignará automáticamente un código por cada estación de recarga que se añada a la instalación.

El formulario también permite eliminar cualquier estación por parte del usuario, incluso si la estación ya ha sido registrada por la administración.

#### **El titular debe notificar a esta administración a través del correo electrónico [vmextremadura@juntaex.es](mailto:vmextremadura@juntaex.es) cualquier ampliación, baja o modificación de importancia en la instalación.**

Se recomienda guardar una versión anterior del archivo Excel para el caso de eliminar una estación de recarga que no quería dar de baja. En cualquier caso, si no ha guardado una copia del archivo o no es capaz de recuperar los datos de la estación si se han borrado por error, comuníquelo a esta administración en la dirección de correo [vmextremadura@juntaex.es](mailto:vmextremadura@juntaex.es) y le reenviaremos una versión anterior de su formulario.

Para pasar a cumplimentar los datos cuatrimestrales de las estaciones de recarga que componen la instalación deberá pulsar sobre el botón *"INTRODUCIR DATOS CUATRIMESTRALES".*

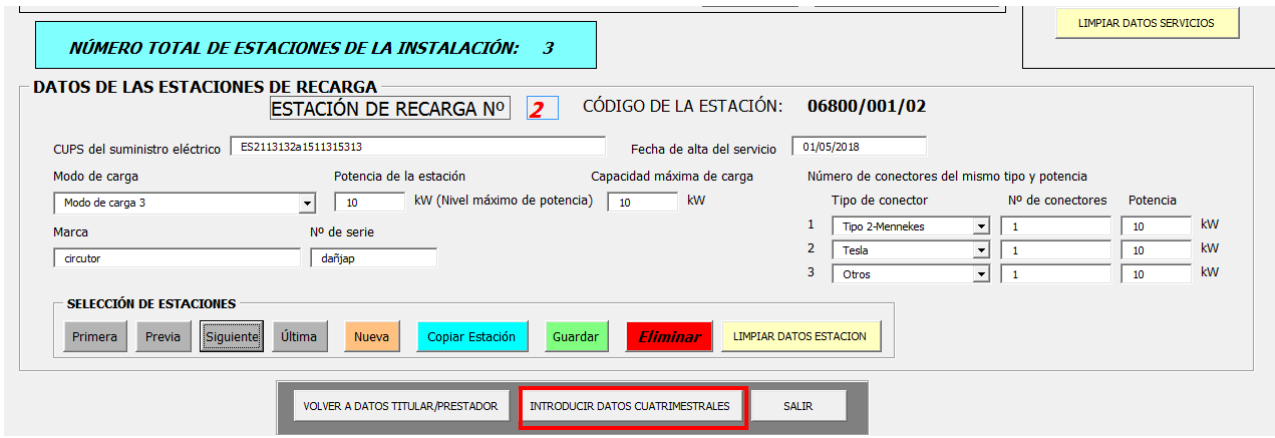

Nos mostrará la siguiente pantalla:

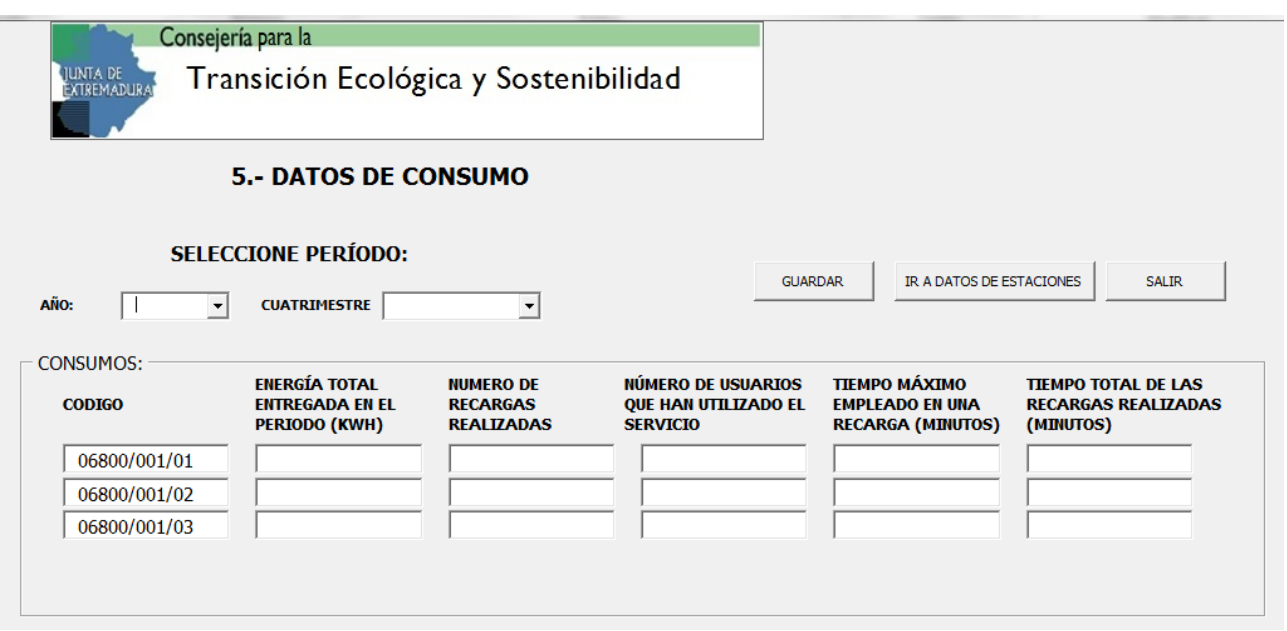

En primer lugar se debe seleccionar el año y el cuatrimestre del que queremos introducir los datos de consumo de las diferentes estaciones. Una vez seleccionado el año y el cuatrimestre, se deben rellenar **todos** los campos, de lo contrario, el formulario no nos permitirá salir ni guardar los datos.

Una vez que tenga todos los datos de consumo rellenos, guarde los cambios realizados, salga del formulario y envíe el libro de Excel con todos los datos cumplimentados a la dirección de correo electrónic[o vmextremadura@juntaex.es.](mailto:vmextremadura@juntaex.es)